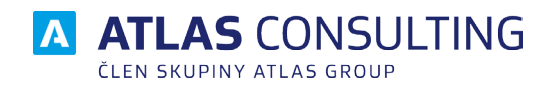

# UŽIVATELSKÁ PŘÍRUČKA

Verze dokumentu: 2.00 Platnost od: 08.01.2018

# **Obsah**

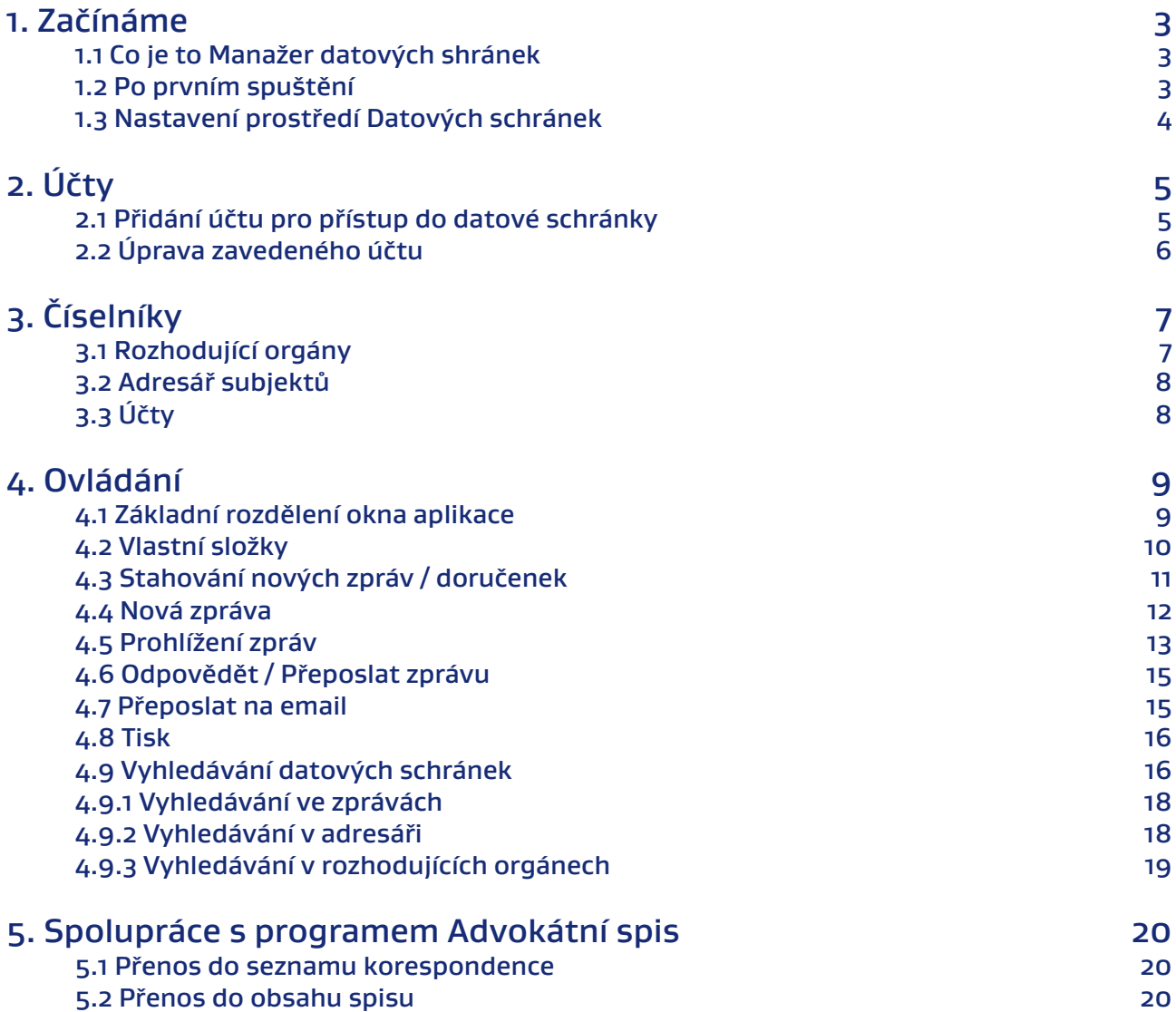

# <span id="page-2-0"></span>1. Začínáme

# **1.1 Co je to Manažer datových shránek**

Softwarový produkt **MANAŽER DATOVÝCH SCHRÁNEK** slouží k práci s datovými schránkami,k posílání a přijímání datových zpráv. Zprávy se stahují ze serveru k uživateli a jsou tedy zachovány i po uplynutí devadesátidenní lhůty, kdy se automaticky mažou na serveru. Pokud uživatel disponuje elektronickým podpisem a časovým razítkem, lze je zavést do aplikace a zasílané dokumenty podepisovat.

Aplikace umožňuje buď lokální instalaci pro potřeby jednoho uživatele, ale také nabízí technologii server-klient, a tím síťové užívání aplikace s veškerým komfortem víceuživatelského přístupu. Lze pracovat s více datovými schránkami a pro každou definovat uživatelské oprávnění.

Díky své koncepci slouží jako přehledný a výkonný pomocník v každodenní práci a vzhledem k podobnosti s běžnými e-mailovým klienty se uživatel v aplikaci rychle zorientuje.

# **1.2 Po prvním spuštění**

Po spuštění je zobrazen dialog pro přihlášení do databáze. Zde zadejte Vaše uživatelské jméno, tak jak vám je správce zadal. V průběhu práce se lze odhlásit a znovu přihlásit (případně změnit databázi) , k tomu slouží v hlavní nástrojové liště záložka Databáze – tlačítka Přihlásit/Odhlásit.

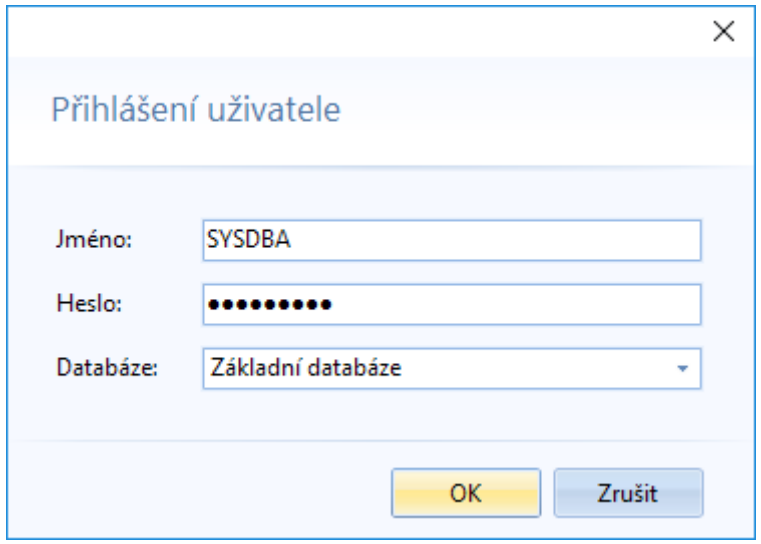

# <span id="page-3-0"></span>**1.3 Nastavení prostředí Datových schránek**

Pro komunikaci s datovou schránkou je potřeba mít povoleno spojení se serverem na adrese https://ws1.mojedatovaschranka.cz/DS/dz. Pokud používáte proxy, je v Nástrojích na záložce **Nastavení ISDS** možnost nastavit login a heslo.

Výchozí nastavení je zvoleno prostředí Oficiální prostředí datových schránek.Testovací prostředí slouží pouze pro případ vzniku komplikací a pro testy servisního technika.

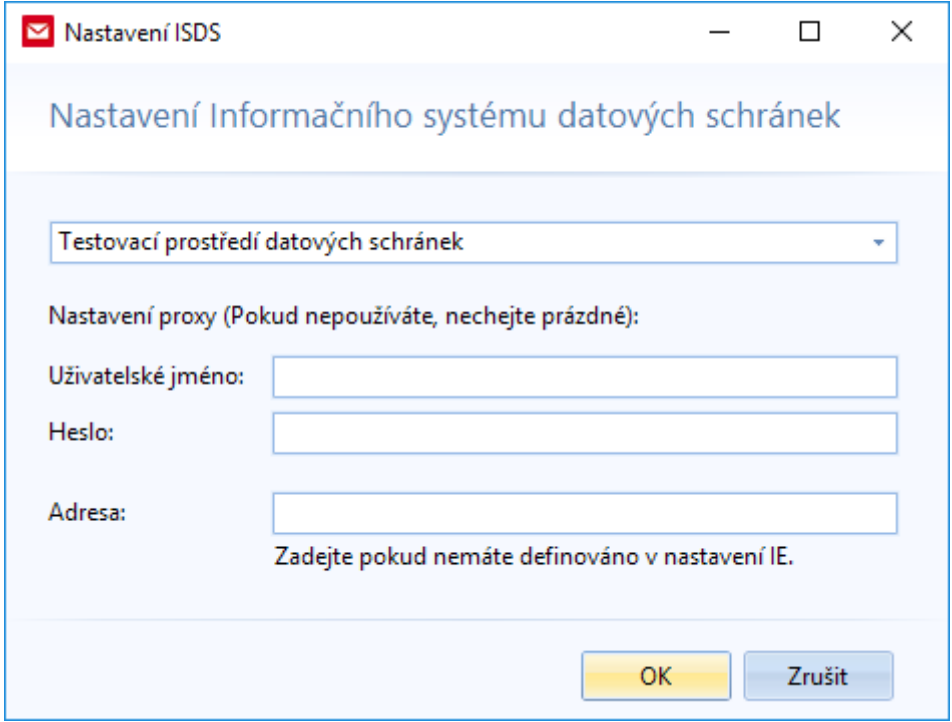

# <span id="page-4-0"></span>2. Účty

### **2.1 Přidání účtu pro přístup do datové schránky**

K základní práci s Datovou schránkou je nutné zavést do systému platný účet, který si uživatel nechal vytvořit. Více o zřízení Datové schránky: http://www.datoveschranky.info/cz/castedotazy/zrizeni-schranky-apouzivani-id34709/

K zavedení účtu do aplikace slouží průvodce, ve kterém pomocí několika kroků definujetezákladní nastavení. Průvodce spustíte v Hlavní nástrojové liště, v záložce **Účty a číselníky**, podtlačítkem Účty a v následujícím dialogu tlačítkem **Přidat**.

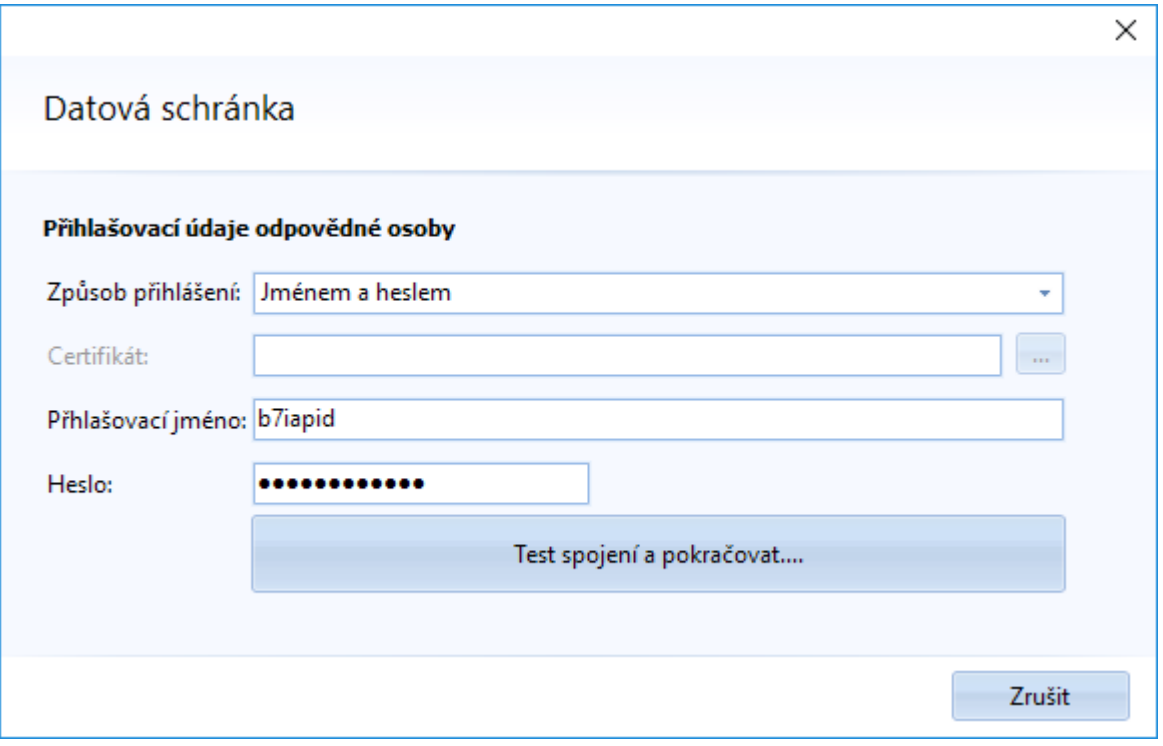

V prvním kroku je nejdůležitější vložit přihlašovací jméno a heslo. K ověření funkčnosti spojení se serverem datových schránek slouží tlačítko **Test spojení**.

Vlastní jméno pro účet slouží jako identifikátor pro označení účtu v aplikaci. Lze zvolit libovolné pojmenování. Toto pojmenování se nebude v datové zprávě odesílat a slouží pouze uživateli pro lepší orientaci, zvlášť pokud pracuje s více účty. Doporučujeme vyplnit stejné pojmenování, jako bylo při vytvoření účtu nastaveno úřadem.

V záložce **Uživatelé** lze definovat tzv. účty pro stahování hlaviček pokud je má klient zřízené na portále datových schránek.

Nově přidaný účet přebírá veškeré nastavení účtu z portalů datových schránek. Standardní účet pro stahování hlaviček by měl mít oprávnění pouze **"Zobrazovat seznamy a dodejky"** , **"Vyhledávat schránky"** , **"Posílat zprávy"**.

Takto vytvořený účet může nahlížet do datové schránky a uvidí nové datové zprávy, ale nemůže si prohlížet přílohy zpráv. Také ale jeho přihlášení neoznačí nové zprávy za doručené a tedy nevyvolá přihlášením spuštění přidané lhůty na odpověď.

<span id="page-5-0"></span>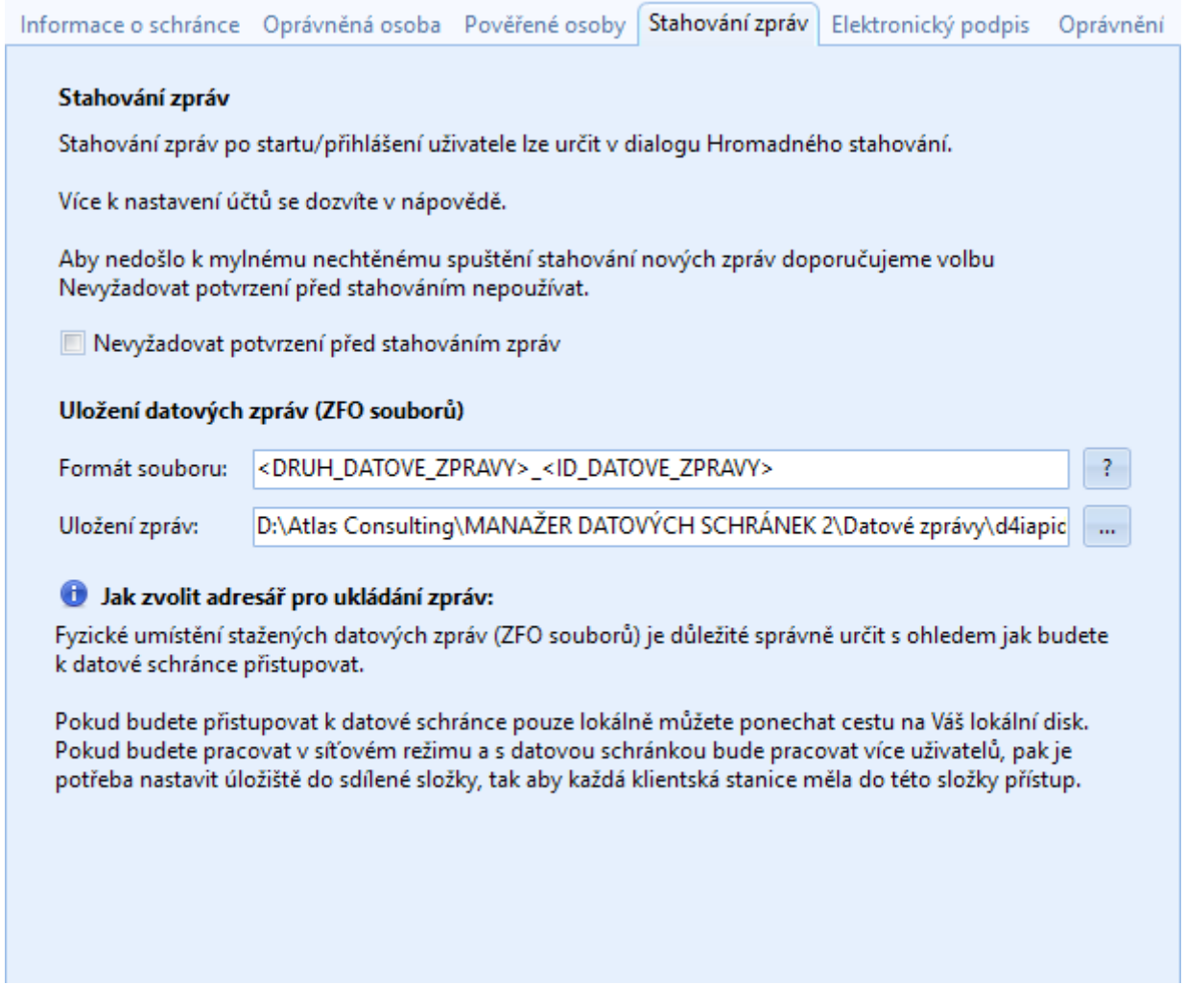

Příjemce/Datum doručení/Datum vyzvednutí a předmět se ukládá také do seznamu v databázi. Není potřeba zakládat nový adresář pro každý účet, lze ponechat společný adresář pro všechny účty, každá zpráva má jedinečný identifikátor a zprávy se navzájem nepřepisují. (Správce sítě musí nastavit pro adresář oprávnění pro zápis souborů), viz. obrazek výše.

V případě ,že aplikaci používáte síťově je nutné nastavit společný adresář pro stahování datových zpráv s patřičným oprávněním pro zápis ,těm uživatelům,kteří zprávy budou stahovat/číst..

Napřiklad takto: \\SERVER\MDS\DatoveZpravy\d4iapid\

Upozornění k Hromadnému stahování. Pokud bude nastaveno stahování zpráv po startu aplikace standardním účtem, dojde při doručení zpráv k započetí lhůt ve kterých je nutné na zprávy odpovědět.

Na záložce Elektronický podpis zadejte Váš certifikát pro elektronický podpis, případně časové razítko. Poslední záložka slouží k nastavení opravnění pro jednotlivé uživatele.

# **2.2 Úprava zavedeného účtu**

Zavedené účty lze znovu upravit. V dialogu **Nastavení účtů** datových stránek je zobrazen seznam zavedených účtů, tlačítkem **Upravit** se vyvolá dialog pro změnu zadaných údajů. V dialogu lze změnit všechny údaje zadané v průvodci při vytvoření účtu. Jednotlivé data jsou rozdělena na záložkách.

# <span id="page-6-0"></span>3. Číselníky

# **3.1 Rozhodující orgány**

V Manažeru datových schránek se lze dostat k seznamu rozhodujících orgánů. Ten je od výrobce naplněn soudy ČR a nově obohacen o ID datových schránek. V dialogu je zobrazeno tlačítko Vytvořit novou zprávu, která automaticky spustí okno pro vytvoření nové datové zprávy a jako příjemce je doplněn vybraný rozhodující orgán.

Do záložky **Rozhodující orgány** se uvádějí instituce, u kterého je případ projednává. Rozhodující orgány přidáte prostřednictvím tlačítka **Přidat**. Vámi označený rozhodující orgán lze **Upravit** nebo odebrat tlačítkem **Smazat**. Do číselníku samozřejmě lze doplňovat další rozhodující orgány, případně upravovat již zadané.

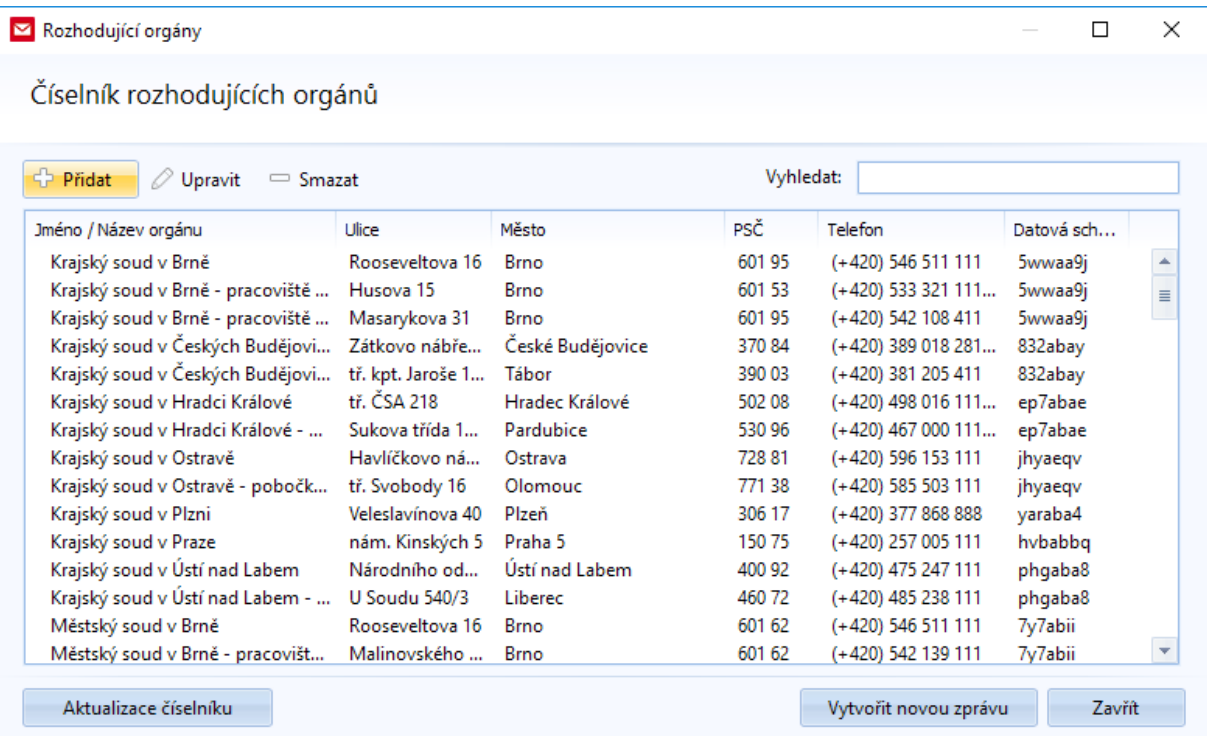

# <span id="page-7-0"></span>**3.2 Adresář subjektů**

Adresář subjektů naleznete v hlavní nástrojové liště, záložce Datové schránky, pod tlačítkem Adresář.

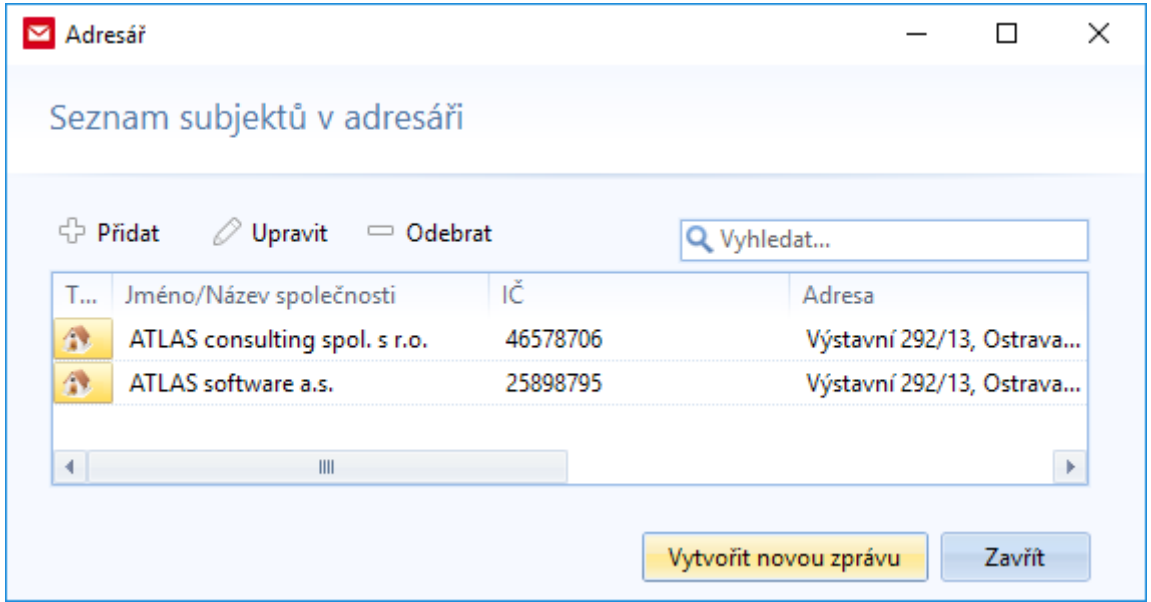

V případě, že spolu s aplikací Manažer datových schránek užíváte i program Advokátní spis, je Adresář subjektů společný s číselníkem subjektů z programu Advokátní spis. Subjekty lze přidávat, upravovat i mazat v Manažeru Datových schránek stejně jako v Advokátním spisu. Subjekty jsou obohaceny o další záložku Datové schránky a pro každý subjekt lze definovat až 5 datových schránek.

V seznamu lze subjekt vybrat a tlačítkem ve spodní části okna lze hned vytvořit nový dialog pro napsání nové datové zprávy. Pokud subjekt má definováno více datových schránek, je nejdříve zobrazen dialog pro výběr konkrétní schránky.

# **3.3 Účty**

Jak již bylo zmíněno v předchozí kapitole, číselník Účty obsahuje definované účty Datových schránek. V tomto číselníku můžete své účty pomocí Průvodce vytvářet nebo upravovat.

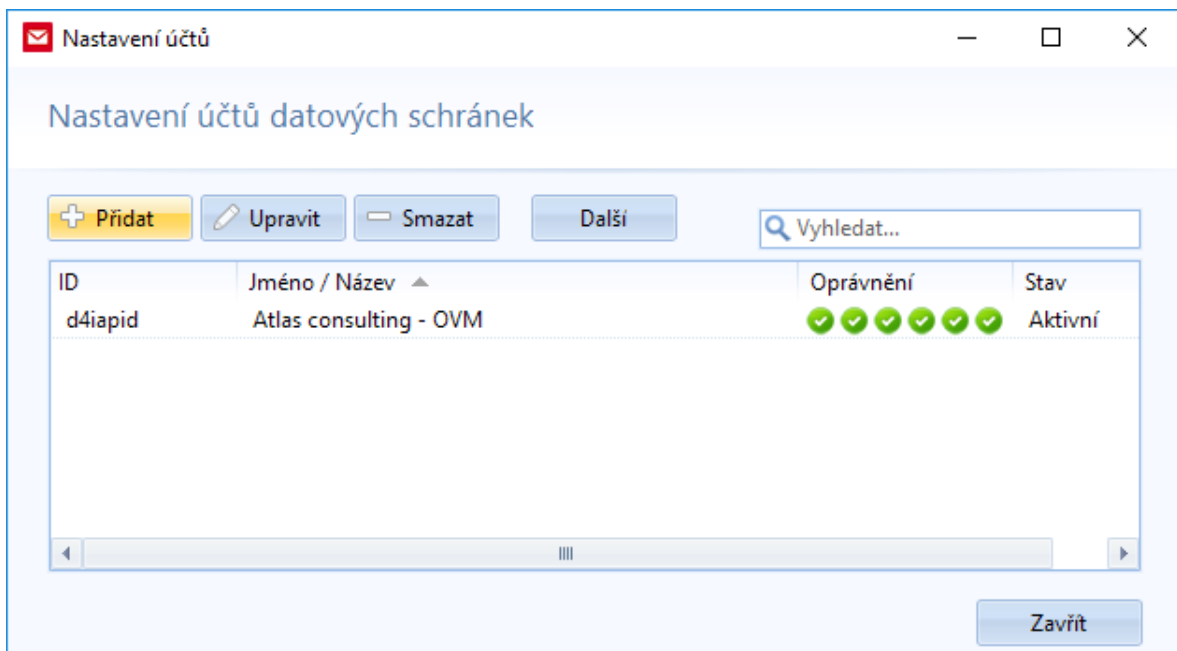

# <span id="page-8-0"></span>4. Ovládání

### **4.1 Základní rozdělení okna aplikace**

#### Rozcestník

V levém horním rohu se nachází větší kulaté tlačítko s logem aplikace, které spouští stránku s rozcestníkem. V okně rozcestníku se nachází přehledová tabulka se sumářem přijatých a odeslaných zpráv.

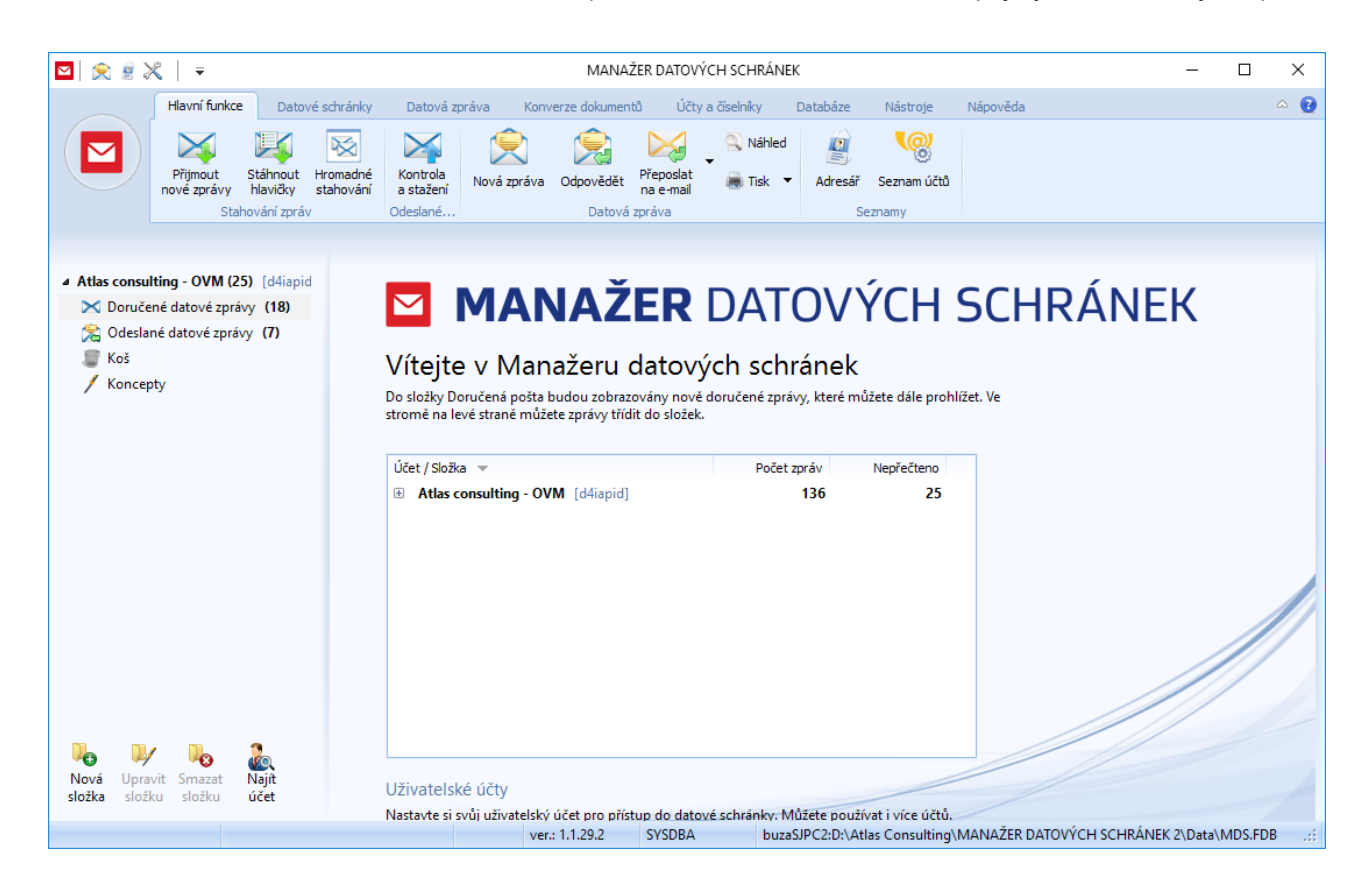

#### Přepnutí do Advokátního spisu

Máte-li nainstalován software Advokátní spis, v levém horním rohu vedle tlačítka rozcestníku se nachází tlačítko pro přepnutí do Advokátního spisu. Po stisku tlačítka je do popředí přenesen (případně spuštěn) program Advokátní spis.

#### Hlavní nástrojová lišta

V horní části se nachází základní ovládací nástrojová lišta. Na první záložce jsou základní funkce pro práci se zprávami. Na záložce Datové schránky se nachází funkce pro stahování datových zpráv nebo vyhledání datové schránky. Na záložce Datová zpráva se nachází funkce spojené s prací s jednotlivými zprávami (přeposlání,odpověd).Na záložce Účty a číselníky se nachází správa pro zavedení účtů datových schránek a číselník rozhodujících orgánů. Na záložce Databáze se nachází tlačítka pro přihlášení a odhlášení z databáze a tlačítko pro spuštění správce databází. Záložka Nástroje obsahuje tlačítko pro základní nastavení aplikace, nastavení smtp serveru pro posílání e-mailových zpráv a průvodce licencí. Konverze dokumentu obsahuje všechny funkce spojené s konverzí dokumentů,včetně zasílání do úschovny.

### Stromový seznam účtů a jejich složek

<span id="page-9-0"></span>Na levé straně aplikace se nachází panel, kde jsou zobrazeny zavedené účty a jejich složky. Základní systémové složky jsou určeny pro příjem a odesílání datových zpráv, případně doplněné o vlastní uživatelské složky, do kterých si může uživatel datové zprávy dále roztřídit.

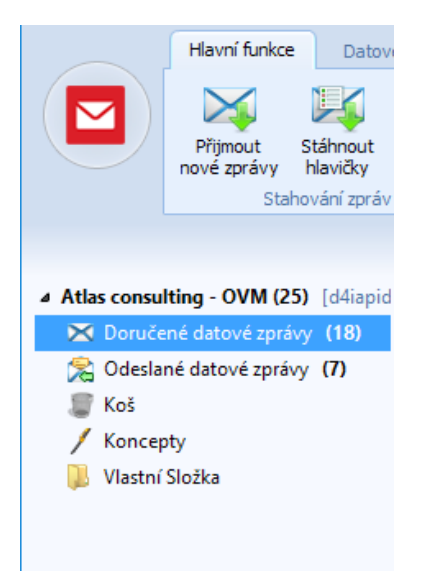

#### Hlavní plocha aplikace

Hlavní část okna aplikace pak vyplňuje seznam doručených datových zpráv a případně detail vybrané zprávy. V tomto prostoru se standardně zobrazuje i rozcestník.

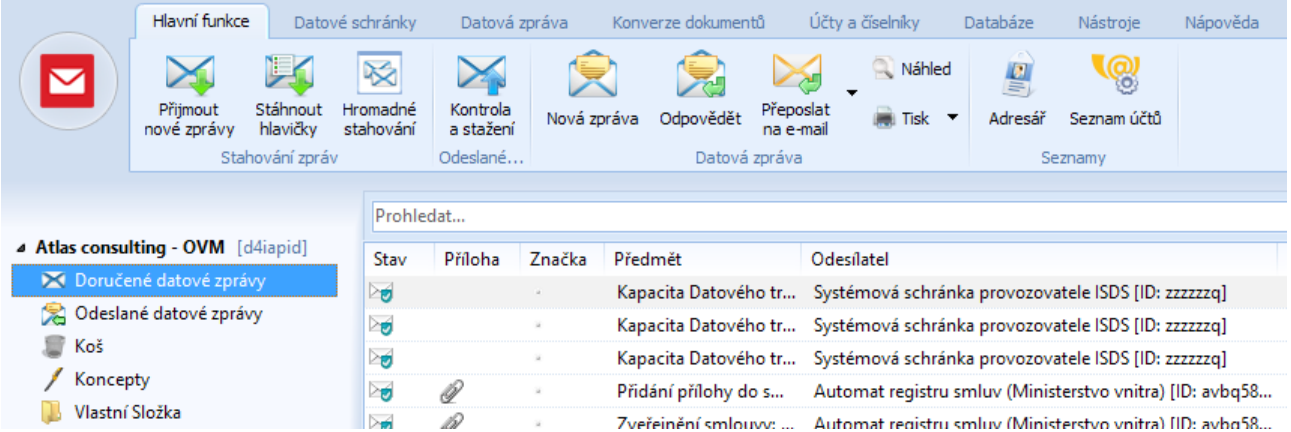

# **4.2 Vlastní složky**

Pro lepší orientaci v organizaci datových zpráv, lze vytvořit libovolný počet vlastních složek,do kterých lze datové zprávy roztřídit.

### Vytvoření nové složky

Pod stromovým seznamem v levé dolní části je tlačítko Vytvořit složku. Kliknutím na tlačítko je zobrazen dialog, do kterého se napíše název nové složky. Složka je pak přidána do stromového seznamu k vybranému účtu.

### Odebrání složky

<span id="page-10-0"></span>Vyberte složku, kterou chcete odebrat, a pod stromovým seznamem klikněte na tlačítko Odebrat. Pokud složka obsahuje datové zprávy, budou tyto zprávy přesunuty do složky Koš. Systémové složky Doručené datové zprávy, Odeslané datové zprávy, Koš, Koncepty nelze odebrat.

### Přejmenování složky

Vlastní uživatelské složky lze přejmenovat pomocí funkce v lokální nabídce, vyvolané pravým tlačítkem myši nad stromovým seznamem.

### **4.3 Stahování nových zpráv / doručenek**

Ke stahování zpráv stiskněte tlačítko Přijmout nové zprávy v hlavní nástrojové liště. Pokud je v nastavení účtu zadáno, že není potřeba potvrzení, tak je dialog přeskočen a automaticky dochází ke stahování nových zpráv.

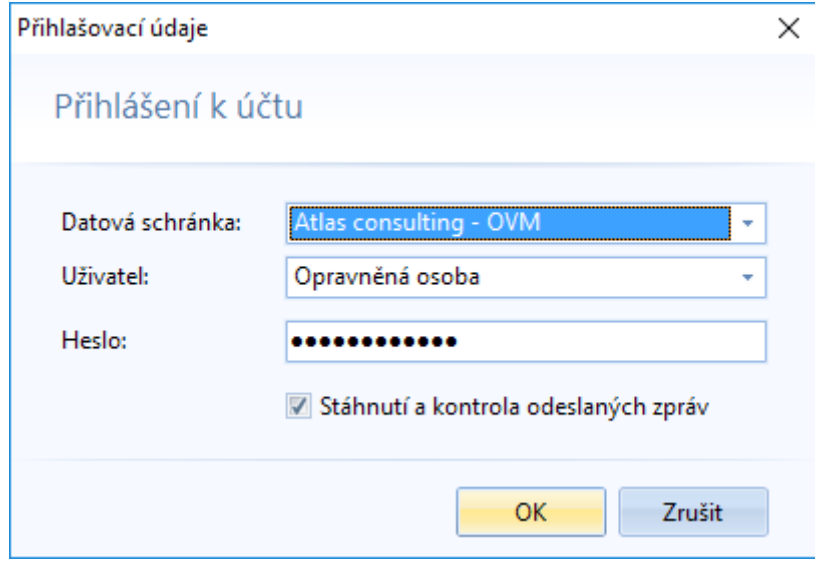

### Stahování pouze doručenek a hlaviček zpráv

Pro stahování pouze doručenek (hlaviček) je nutné mít účet pro stahování hlaviček. Stahování pak provedete přes možnost Hlavní funkce **"Stáhnout hlavičky"**. Obdobně jako v předchozím kroku, zaškrtněte/ odškrtněte volbu v dialogu pro stahování zpráv, případně zvolte příslušný účet pro stahování hlaviček (doručenek)

### <span id="page-11-0"></span>**4.4 Nová zpráva**

Novou datovou zprávu spustíte výběrem z číselníku subjektů, výběrem z číselníku rozhodujících orgánů, výběrem z výsledku vyhledávání datové schránky. Dialog pro novou datovou zprávu můžete také spustit z nástrojové lišty záložka Datové schránky – tlačítko **Nová zpráva**.

Dialog pro vytvoření datové zprávy se skládá v horní části z nástrojového pruhu a hlavní část okna tvoří záložky, kde jsou rozdělené jednotlivé pole pro vepsaní údajů.

### Základní údaje

Záložka Základní údaje obsahuje nezbytné údaje pro odeslání zprávy jako účet odesilatele, účet příjemce, předmět zprávy a příloha zprávy.

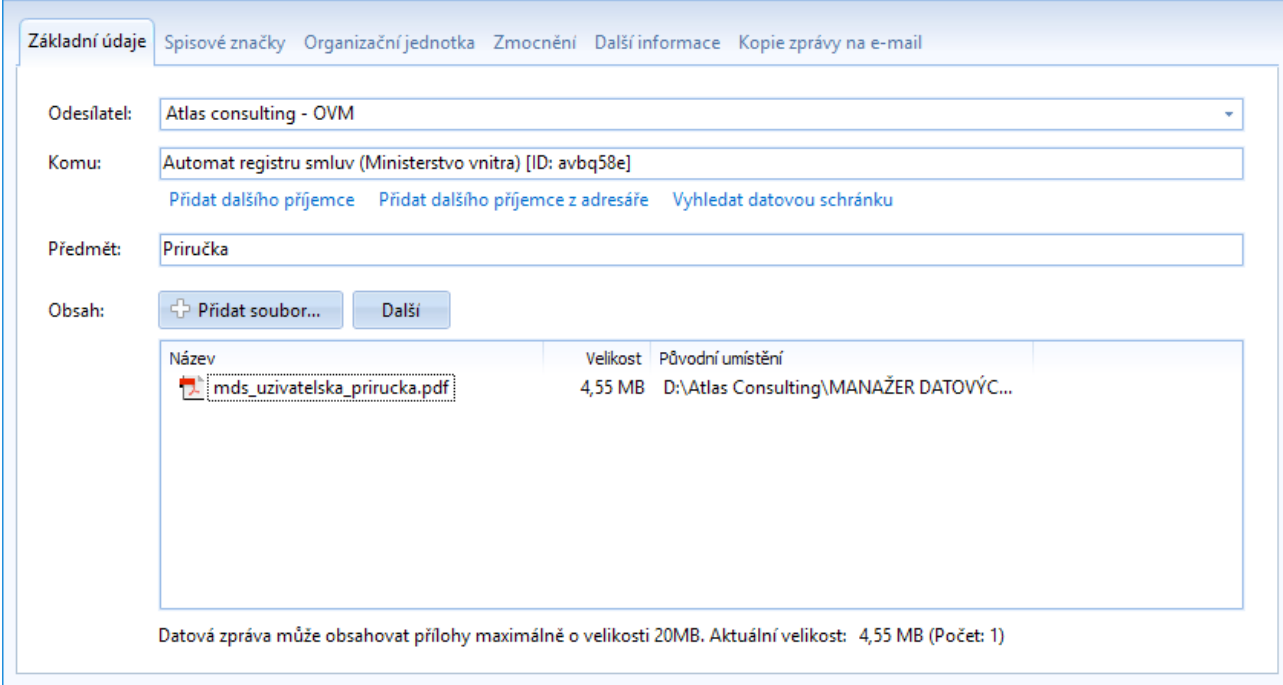

Lze zadat více příjemců, aplikace se postará, aby každý příjemce obdržel svou datovou zprávu. V seznamu odeslaných datových zpráv je pak každá zpráva zobrazena samostatně s vlastním ukazatelem stavu doručení. Příjemce lze vybrat z číselníku, v nástrojové liště okna naleznete tlačítko Adresář. Příjemce lze dohledat, v nástrojové liště okna tlačítko "Vyhledat DS".

Přílohy se vybírají jednoduchým výběrem ze souboru, dialog pro výběr souboru se spustí tlačítkem **"Přidat soubor"**. Soubory lze také přidat rychle jednoduchým chycením souborů v souborovém manažeru MS Windows Průzkumník a přetažením do okna zprávy. Každý soubor můžete opatřit podpisem nebo časovým razítkem, pokud jej máte u účtu definovány Pokud si přejete podepsat pouze některé soubory, klikněte na ikonu "Další".

### Odeslání zpávy

<span id="page-12-0"></span>Připravenou datovou zprávu odešlete pomocí tlačítka "**Odeslat"** v nástrojové liště okně. Podle nastavení účtu bude případně vyžadováno heslo. V případě výpadku spojení je zpráva uložena do seznamu pošty k odeslání a toto bude znázorněno zobrazením složky Pošta k odeslání v seznamu složek v levé části hlavního okna aplikace. Kliknutím na toto složku se zobrazí seznam zpráv k odeslání a pod seznamem je zobrazeno tlačítko s funkcí nového pokusu o odeslání zpráv. Pokud dojde k úspěšnému odeslání, je seznam vyprázdněn a tato složka se opět schová a nebude se zobrazovat.

#### Odeslat kopii na email

Odesílanou datovou zprávu si můžete také nechat odeslat na email, (nutno mít nastaven smtp server v Nástorjích aplikace pod tlačítkem Nastavení Emailu). Můžete zadat více e-mailových adres, na které bude informace o odesílané datové zprávě rozeslána. Obsah e-mailu definujete samostatně, automaticky jsou přiřazeny přílohy stejné, jako se odesílají datovou zprávou.

#### Uložení do konceptů

Pokud nemáte zprávu ještě kompletně připravenou, nebo ji chcete odeslat později, lze připravenou zprávu uložit do konceptů a kdykoli se k ní později vrátit pro dopracování nebo odeslání. Seznam konceptů má vlastní složku ve stromovém seznamu v levé části hlavního okna. Každý účet má vlastní složku koncepty.

### **4.5 Prohlížení zpráv**

#### Seznam zpráv

V pravé hlavní části okna aplikace se nachází seznam doručených zpráv. Podle typu vybrané složky v levém stromovém seznamu je zobrazen buď seznam doručených zpráv, nebo odeslaných zpráv, nebo koncepty. V některých případech, když se nepodaří z důvodů výpadku spojení odeslat zprávu, je zobrazena složka Pošta k odeslání, která obsahuje zprávy, které čekají na odeslání.

V tabulce se seznamem zpráv se zobrazují základní informace o zprávě: odesílatel, příjemce, stav zprávy, datum dodání a vyzvednutí. Pokud zpráva obsahuje více než jednu přílohu, je zobrazena ikona kancelářské sponky. Zobrazuje se také označení zprávy uživatelskou značkou.

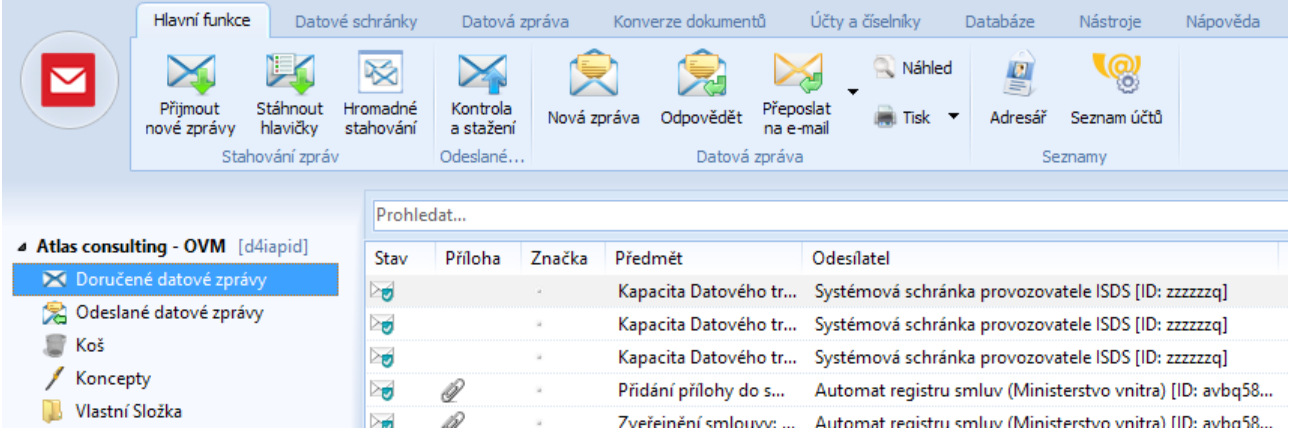

Detail jednotlivé zprávy se zobrazí po vybrání zprávy v seznamu, v panelu pod seznamem, kde jsou detaily zprávy zobrazeny v kategoriích na jednotlivých záložkách.

### Stav zprávy

Každá odeslaná a doručená zpráva má určen stav, v jakém se nachází. Stav je zobrazen v seznamu ikonou. Nastavením kurzoru myši nad ikonu se zobrazí slovní popis stavu. Jednotlivé stavy lze přehledně zobrazit v panelu Nápovědy.

Stavy jsou systémové informace ze serveru a nelze je uživatelem měnit. Jedná se o vlastnost zprávy, v jakém je aktuálním stavu zpracování/doručení.

### Rychlé vyhledávání

V seznamu zpráv lze jednoduše rychle vyhledávat pomocí pole Rychlé vyhledávání, které se nachází nad seznamem v pravé části okna. Podle zadaného textu je zobrazený seznam zpráv vyfiltrován a je zobrazen pouze seznam odpovídající zadanému kritériu.

#### Uživatelské označení zpráv

Každou zprávu může uživatel označit vlastním příznakem (vlaječkou). Označení lze provést kliknutím v příslušném sloupečku v seznamu zpráv, nebo tlačítkem Označení v hlavní nástrojové liště. Na výběr jsou tři typy označení a stav bez označení. Jednotlivé označení lze i pojmenovat podle vlastní potřeby.

#### Detail zprávy - Hlavička

Detailní pohled na vybranou zprávu se zobrazuje v panelu ve spodní části okna pod seznamem. Datová zpráva se dělí na obsah/přílohu datové zprávy a na hlavičku, která obsahuje základní informace o odesílateli a příjemci a navíc může obsahovat nepovinné údaje. Hlavička datové zprávy je zobrazena na záložkách, roztříděna do jednotlivých kategorií.

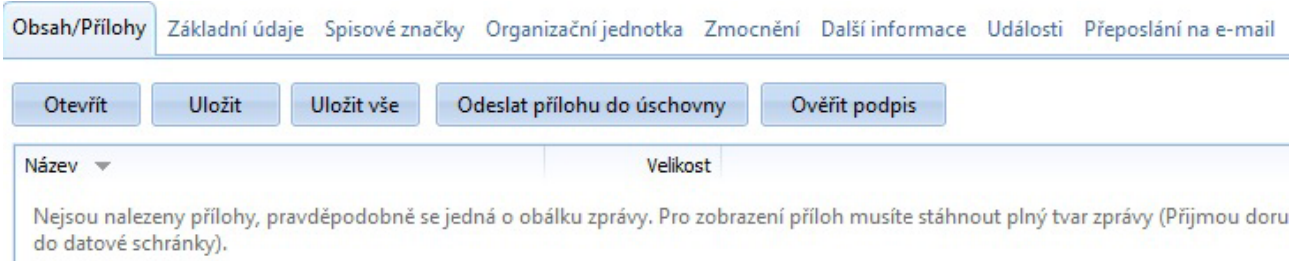

### Detail zprávy - Obsah přílohy

<span id="page-14-0"></span>Hlavní podstatou datové zprávy je její obsah, neboli příloha. Právě v příloze dostává příjemce samotný dokument pro zpracování. Přílohy jsou zobrazeny na první záložce. Jednotlivé soubory lze uložit na disk. Lze uložit všechny přílohy najednou do vybraného adresáře. Dvojklikem nad souborem v příloze lze přílohu otevřít, aplikace přílohu uloží do systémového odkládacího adresáře a z něj se ho pokusí spustit. Záleží na typu souboru, pokud není v systému asociován s žádnou aplikací, tak se systému nepodaří soubor otevřít.

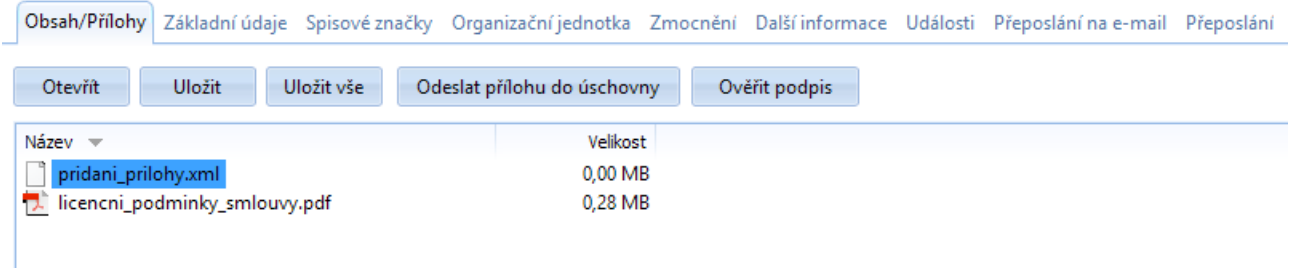

### Rychlé nalistování ,přeuložení ZFO souboru a doručenky

Jesliže si uživatel přeje rychle vytvořit doručenku k jakékoliv zprávě a nechce prohledávat adresář, kde se zprávy stahují, případně si přeje vytvořit kopii ZFO souboru na jiné místo ,tak stačí otevřít jakoukoliv zprávu v seznamu dvojklikem a následně v pravo nahoře zvolit možnost "Soubor", zde pak lze využít funkce "Uložit ZFO soubor..", "Uložit doručenku..", "Uložit zazipované ZFO a doručenku..", "Nalistovat soubor ZFO na disku..".

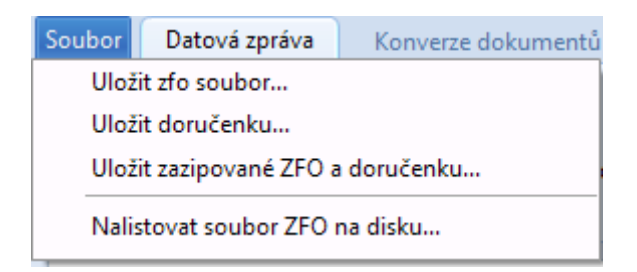

### **4.6 Odpovědět / Přeposlat zprávu**

Pokud chcete odpovědět nebo přeposlat doručenou datovou zprávu, zvolte příslušné tlačítka v nástrojové liště. Automaticky budou do nového okna pro chystanou datovou zprávu doplněny informace o příjemci a doplněny soubory do přílohy.

Pokud se jedná o odpověď, jsou automaticky vyplněny spisové značky a organizační jednotka obráceně oproti původní zprávě.

### **4.7 Přeposlat na email**

Přijatou datovou zprávu si může uživatel nechat přeposlat na e-mail. K tomu slouží v hlavní nástrojové liště tlačítko Přeposlat na E-mail. Po stisknutí je zobrazen dialog, automaticky doplněna hlavička do těla zprávy a do příloh přidány soubory z datové zprávy. Přeposlání datové zprávy na email je možné, pouze pokud je definován smtp server v nastavení.

### <span id="page-15-0"></span>**4.8 Tisk**

Přijatou nebo odeslanou datovou zprávu lze tisknout. V hlavní nástrojové liště se nachází tlačítka **Náhled** a **Tisk**. Vytištěna je základní hlavička a seznam přiložených souborů.

### **4.9 Vyhledávání datových schránek**

Pro vyhledání ID datové schránky nabízí aplikace dva druhy vyhledávání. Oficiální vyhledávání v databázi Datových schránek přihlášením přes vlastní účet Datové schránky a pak doplňkový způsob vyhledávání přístupem na stránky ministerstva umožňující vyhledávání ve schránkách bez nutnosti mít vlastní datovou schránku.

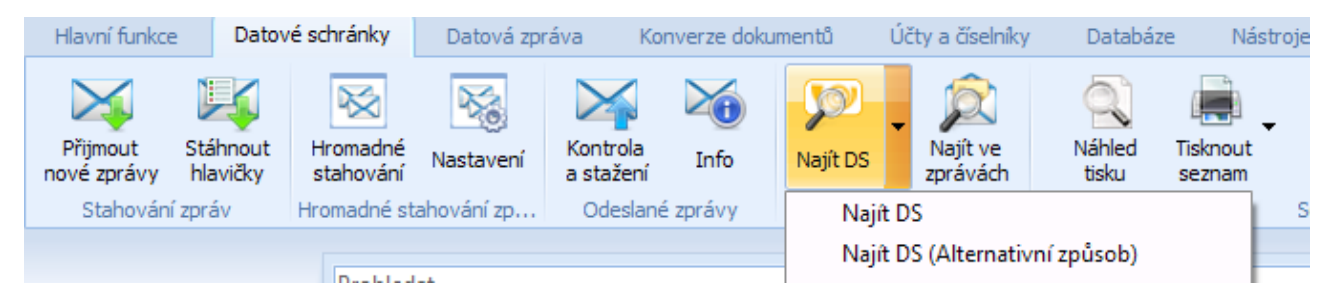

### Vyhledávání přes vlastní účet

Dialog nabízí formulář pro zadání hledaného textu. Nejdříve je nutné zvolit typ hledaného subjektu a pak zadat hledaný parametr. Podle typu subjektu je nutné vyplnit různé položky.

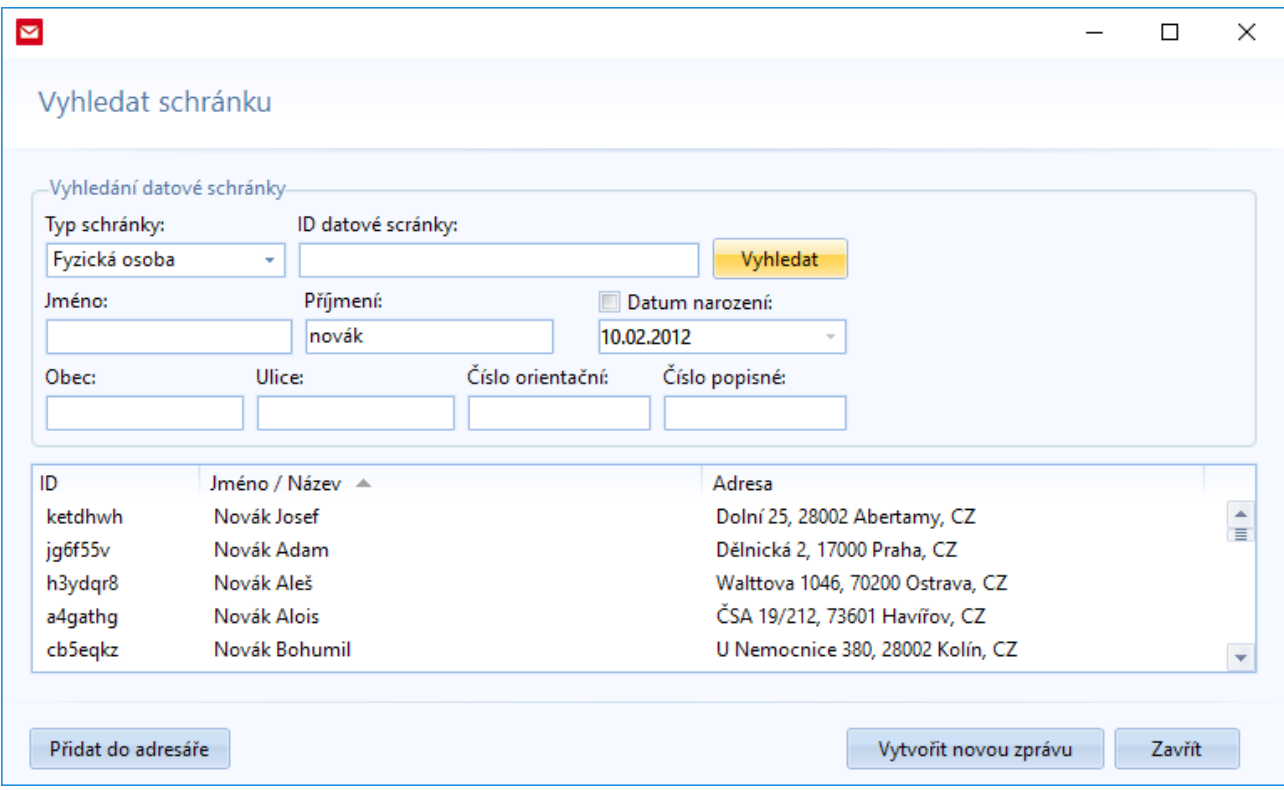

Před vyhledáním budete vyzváni k potvrzení hesla, aby mohlo proběhnout připojení do Vaší datové schránky. Výsledky vyhledávání se zobrazí v tabulce. Vyberte subjekt a tlačítkem ve spodní části můžete spustit vytváření nové datové zprávy pro nalezený subjekt.

### Doplňkové vyhledávání přes stránky Ministerstva vnitra

Pokud nemáte přístup do vlastní datové schránky můžete využít vyhledávání datové schránky na stránkách ministerstva. Dialog spustíte v Nástrojové liště záložkou Vyhledávání – Najít datovou schránku

V dialogu zadejte hledaný text. Primárně je vyhledáváno v názvech subjektů. Po prvním vyhledání na stránce s výsledky vyhledání lze oblast změnit na Město, IČ, ID schránky.

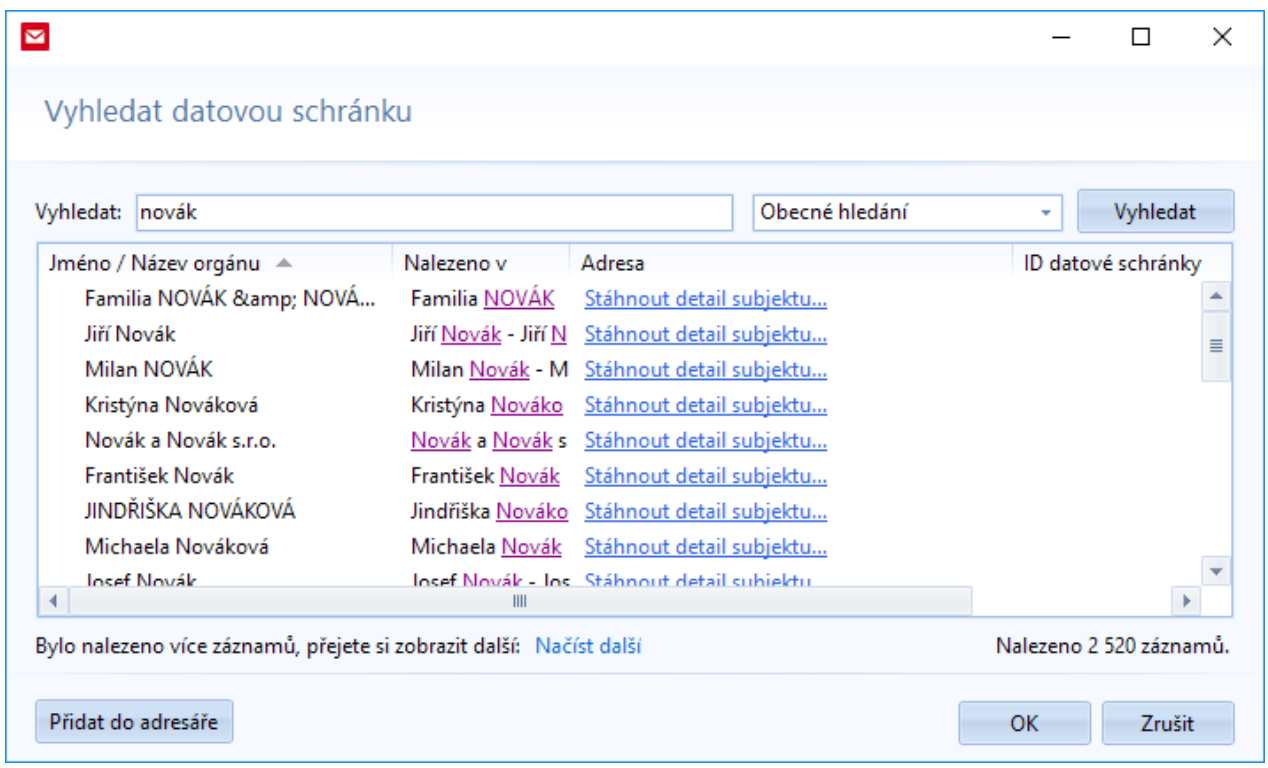

Vyhledává se automaticky ve všech typech subjektů a jednotlivé nálezy jsou zobrazeny na příslušných záložkách. Vzhledem k omezením vyplývajícím ze stahování dat ze stránek ministerstva, jsou výsledky zobrazovány ve skupinách po 30. Následující skupinu výsledků musí uživatel potvrdit kliknutím na odkaz **Načíst další** ve spodní části pod tabulkou. Jakmile jsou načteny všechny výsledky, je odkaz schován. Detaily pro jednotlivé nálezy nelze zobrazit okamžitě a jsou dohledány až na základě vyžádání uživatele kliknutím na odkaz **Stáhnout detail subjektu** na příslušném řádku v tabulce.

Jako doplněk v tomto dialogu je zapojeno na prvních dvou záložkách také vyhledávání v adresáři subjektů a v číselníku rozhodujících orgánů.

### <span id="page-17-0"></span>**4.9.1 Vyhledávání ve zprávách**

Dialog pro vyhledávání v přijatých a odeslaných datových zprávách spustíte v Nástrojové liště v záložce Vyhledávání pod tlačítkem Vyhledat ve zprávách. Dialog nabídne formulář, do kterého lze zadat hledaný text do příslušného pole. Pokud zadáte více kritérií hledání, bude se vyhledávat tak, aby všechna kritéria byla splněna.

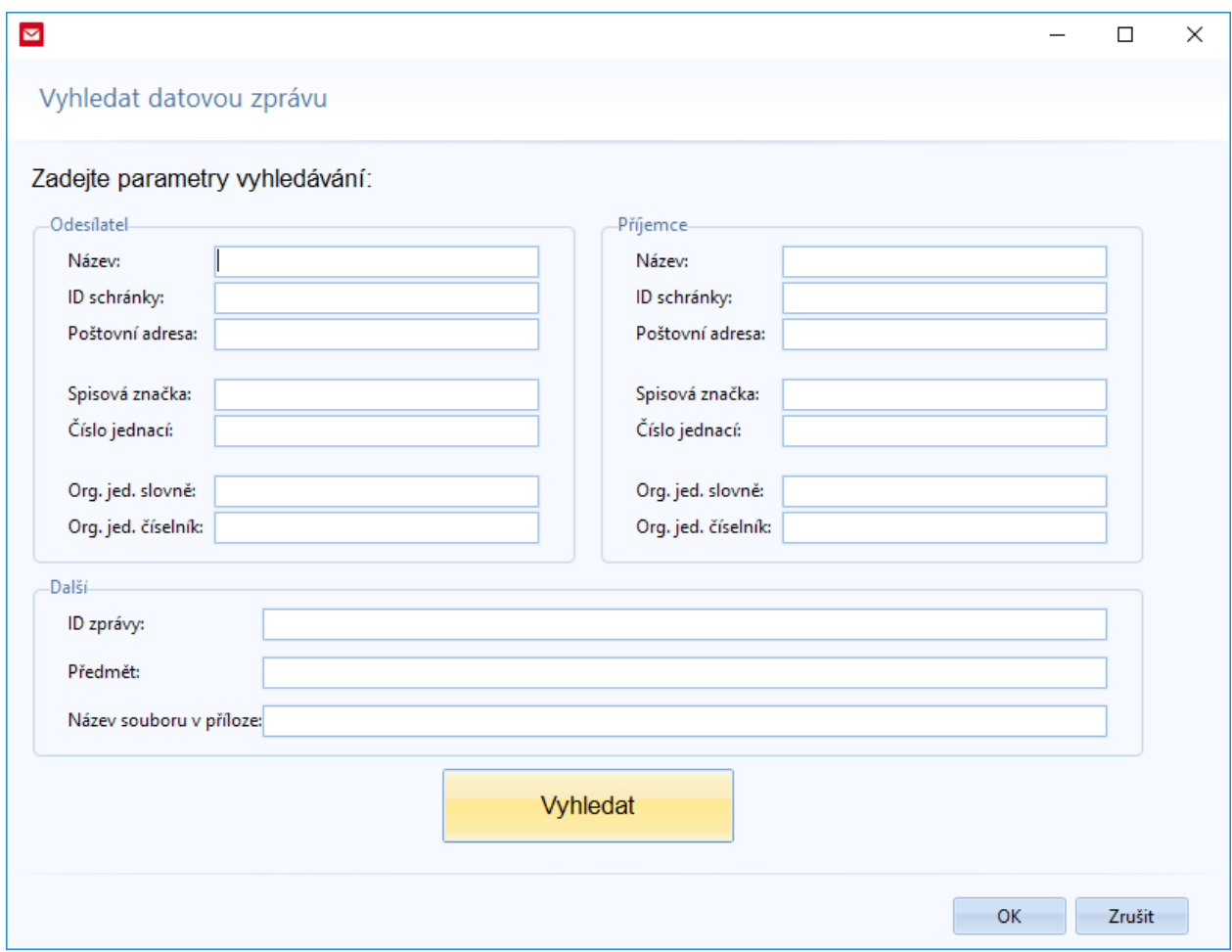

Výsledek vyhledávání se zobrazí v tabulce, ve které můžete hledanou zprávu označit a následně tlačítkem dole potvrdit a přejít přímo do seznamu datových zpráv na vybranou zprávu.

# **4.9.2 Vyhledávání v adresáři**

Dialog pro vyhledávání v číselníku subjektů spustíte v Nástrojové liště v záložce Vyhledávání tlačítkem Vyhledat v adresáři.

Dialog nabídne seznam všech subjektů uložených v databázi. V horní části nad tabulkou se nachází pole pro vepsání hledaného textu. Tento text se vyhledává ve všech zobrazených sloupcích tabulky a hned po vypsání jsou vyfiltrovány pouze ty subjekty, ve kterých byl text nalezen.

V případě, že je nainstalován software Advokátní spis, je Číselník subjektů společný sčíselníkem Advokátního spisu.

# <span id="page-18-0"></span>**4.9.3 Vyhledávání v rozhodujících orgánech**

Dialog pro vyhledávání v Číselníku rozhodujících orgánů spustíte v Nástrojové liště v záložce Vyhledávání tlačítkem **Vyhledat v rozhodujících orgánech**. Dialog nabídne seznam všech rozhodujících orgánů uložených v databázi. V horní části nad tabulkou se nachází pole pro vepsání hledaného textu. Tento text se vyhledává ve všech zobrazených sloupcích tabulky a hned po vypsání jsou vyfiltrovány pouze ty rozhodující orgány, ve kterých byl text nalezen.

V případě, že je nainstalován software Advokátní spis, je Číselník rozhodujících orgánů společný s číselníkem Advokátního spisu. Úpravu číselníků rozhodujících orgánů spustíte na záložce **Účty a číselníky** – **Rozhodující orgány**.

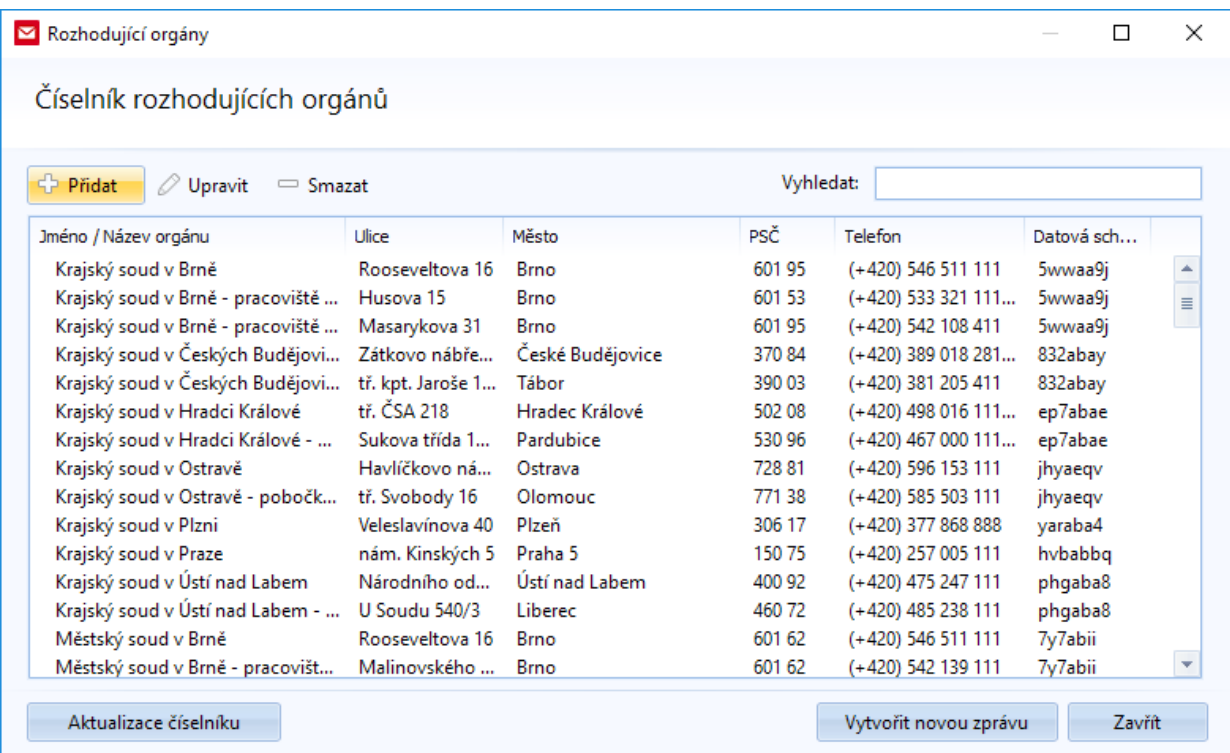

# <span id="page-19-0"></span>5. Spolupráce s programem Advokátní spis

### **5.1 Přenos do seznamu korespondence**

Vybranou doručenou datovou zprávu můžete uložit do seznamu korespondence v Advokátním spisu. K tomu slouží odkaz Vložit v panelu ve spodní části Vložit do seznamu korespondence. Pokud již zpráva je uložena, text odkazu se změní a je znázorněno, že je již zpráva evidována. Pokud je již přidána, odkaz uživatele přepne do Advokátního spisu a hned v seznamu korespondence vybere příslušný záznam.

Při novém přidání do korespondence je přepnuta do popředí aplikace Advokátní spis, spuštěno okno se seznamem korespondence a hned vyvolán dialog pro založení záznamu. V tomto dialogu je podle informací v datové zprávě vyplněn odesílatel, příjemce, data a informace, že se jedná o zprávu z datových schránek.

V dialogu pošty je přidána záložka Datová zpráva, kde je definováno ID přiřazené datové zprávy. Přiřazenou datovou zprávu lze i změnit výběrem ze seznamu zpráv.

### **5.2 Přenos do obsahu spisu**

Přílohy z přijaté datové zprávy lze uložit do obsahu spisu, a to buď jednotlivě, nebo všechny najednou. K přenosu slouží odkaz ve spodní části pod detailem zprávy. Před samotným spuštěním přenosu je zobrazen dialog pro upřesnění přenosu.

Nejdříve je potřeba vybrat, které soubory chcete do Advokátního spisu přenést. V dialogu to provedete zaškrtnutím volby u příslušného souboru. Soubory lze zabalit do zip balíku a takto uložit jako jeden záznam. Nebo je lze ponechat samostatně a pro každý soubor tak bude v obsahu spisu vytvořen samostatný záznam.

Je potřeba také definovat, do kterého spisu se soubory mají zaevidovat. K výběru slouží tlačítko Vybrat spis, které zobrazí dialog se seznamem spisů.

Jako poslední položku je nutné definovat, kam se mají přílohy ze zprávy uložit, tedy zvolit adresář na disku. Pokud je u spisu definován kořenový adresář pro obsah spisu, je automaticky po výběru spisu doplněn.

Po potvrzení tlačítkem OK, jsou soubory zarchivovány, uloženy a je zobrazen do popředí Advokátní spis, ve kterém se nalistoval vybraný spis a vybrala záložka Obsah spisu.

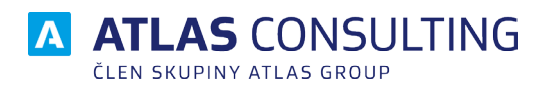

#### ATLAS consulting spol. s r.o.

člen skupiny ATLAS GROUP Výstavní 292/13 702 00 Ostrava

#### Klientské centrum

Tel.: +420 596 613 333 Email: klientske.centrum@atlasgroup.cz Web: www.atlasgroup.cz